## **SMART LINKS**

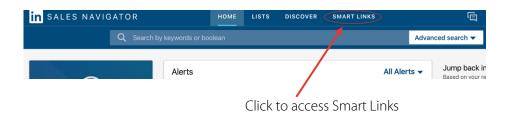

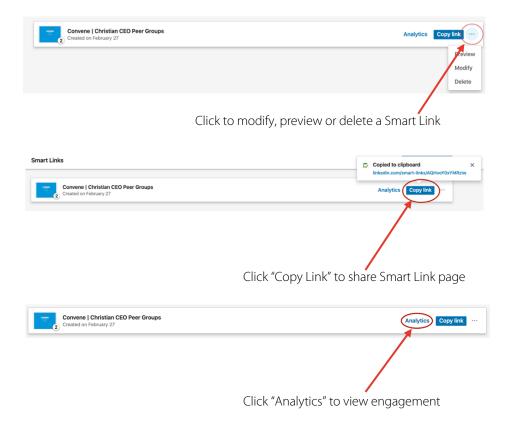

## **Accessing Smart Links:**

- → Sign into your LinkedIn
- → Access Sales Navigator (Sales Navigator Icon is located on the top right of the page)
- → In the middle of the top navigation bar, click on "Smart Links".

## Creating a new Smart Link:

- → To create a new Smart Link, click on the button that says, "+ New Smart Link".
- → A side bar will pop up where you can add a title for your Smart Link.
- → Then click on "Add Files" to add the files you want included on your Smart Link.
- → The last step will be to upload all the files you want included on your Smart Link (i.e. Whitepaper, Convene Brochure, etc.)
- → Once you have uploaded all the files click "Create Smart Link" down at the bottom of the side bar.
- → If you need to modify, preview or delete a Smart Link you have previously created, hover over the smart links page you want to modify and click the icon with the three dots.
- → To share your Smart Link, click "Copy Link" and paste it in an email, add it to a webpage, send it in a text message, etc..
- → To view the analytics of a specific Smart Links page, click on "Analytics" and you can see who has engaged with that specific Smart Links page.